# **RuBackup key Руководство пользователя**

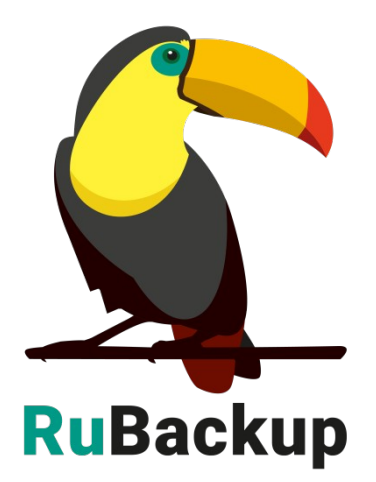

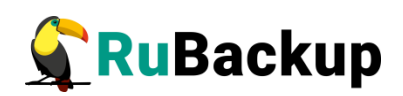

## **Содержание**

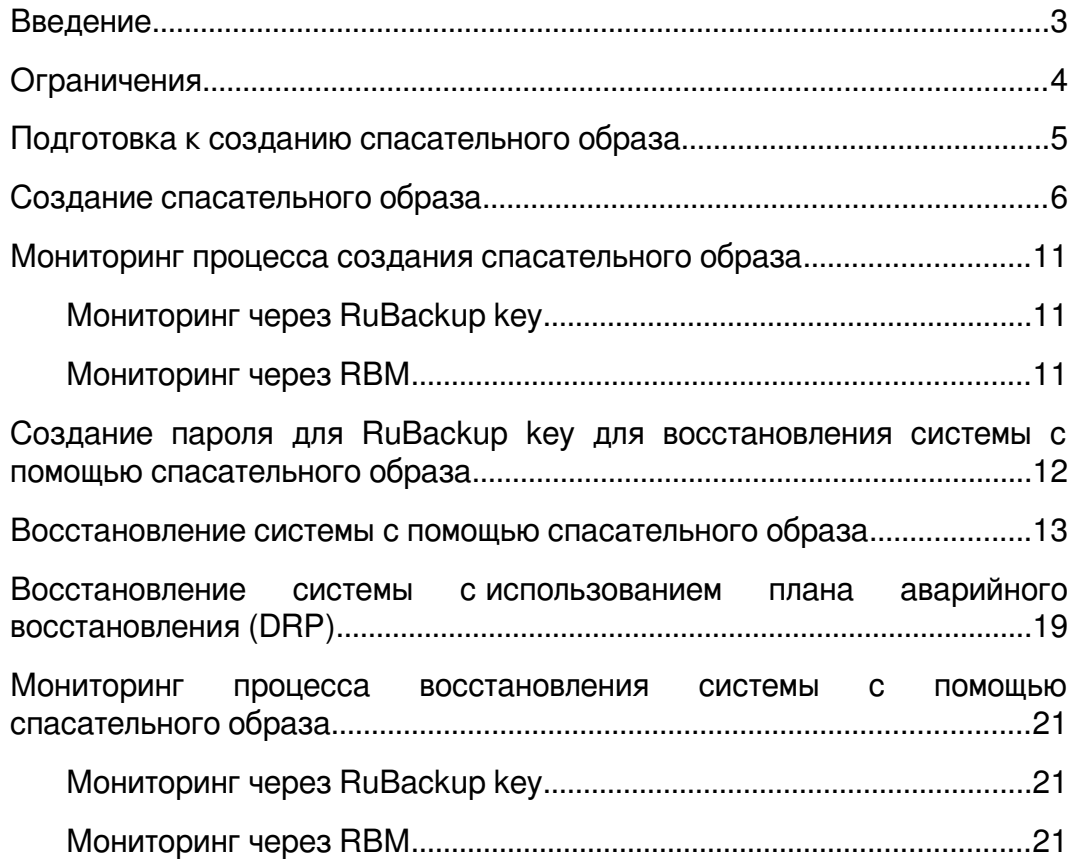

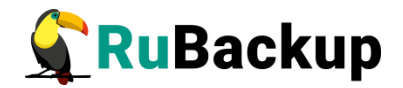

### <span id="page-2-0"></span>**Введение**

RuBackup key — специализированный загрузочный образ RuBackup, с помощью которого осуществляется создание спасательного образа и восстановление системы. Спасательный образ – это резервная копия операционной системы Linux или ее части, располагающейся на виртуальной машине или «голом железе», с возможностью их быстрого восстановления в случае возникновения аварийных ситуаций.

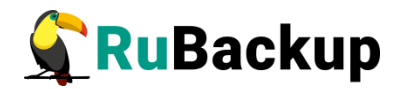

### <span id="page-3-0"></span>**Ограничения**

- Объем оперативной памяти не менее 8 ГБ.
- В рамках релиза «2.0 U2 HF 1 RuBackup key» поддерживается только операционная система Astra Linux SE 1.7.3.
- Восстановление системы происходит на один диск (одно устройство: sda, vda и т.п.), даже если резервное копирование делалось для системы, расположенной на нескольких устройствах.
- Поддерживаемые файловые системы: ext2, ext3, ext4, VFAT и XFS.
- RuBackup key не поддерживает резервное копирование и восстановление LVM-томов.
- Система имеет один файл подкачки (swap), который располагается либо в отдельном дисковом разделе, либо в файле.
- RuBackup key создает спасательной образ одной конкретной операционной системы Linux.
- Клиентские логи процессов создания и восстановления спасательного образа не будут доступны после перезагрузки системы на загрузочном диске с образом RuBackup key.

При создании спасательной резервной копии из нее исключаются:

- мастер ключ RuBackup;
- пара ключей электронной подписи RuBackup;
- содержимое следующих каталогов:
	- lost+found:
	- /proc;
	- /sys;
	- /tmp;
	- /boot/efi.

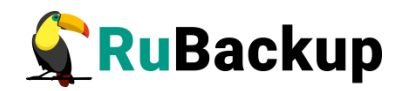

### <span id="page-4-0"></span>**Подготовка к созданию спасательного образа**

Для возможности создания спасательного образа в системе должен быть установлен клиент RuBackup и этот клиент должен быть авторизован в системе резервного копирования. При восстановлении потребуется ввести пароль клиента, он должен быть заранее установлен.

Порядок установки, инсталляции, настройки, запуска клиента RuBackup, а также авторизации клиента на сервере резервного копирования изложен в документе «Руководство по установке системы резервного копирования RuBackup для серверов резервного копирования и Linux-клиентов».

Рекомендуется сразу после установки клиента скопировать master key и ключи электронной подписи в надежное место. Ключи расположены в каталоге /opt/rubackup/keys.

Файлы спасательного образа записываются в пул по умолчанию, который был указан при конфигурации сервера.

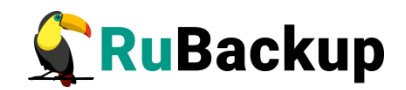

### <span id="page-5-0"></span>**Создание спасательного образа**

Для создания спасательного образа RuBackup key выполните следующие шаги:

- 1. Присоедините диск с загрузочным образом RuBackup key к хосту клиента.
- 2. Запустите загрузочный образ RuBackup key.
- 3. Добавьте запись о сервере RuBackup в /etc/hosts ([Рисунок 1\)](#page-5-1).

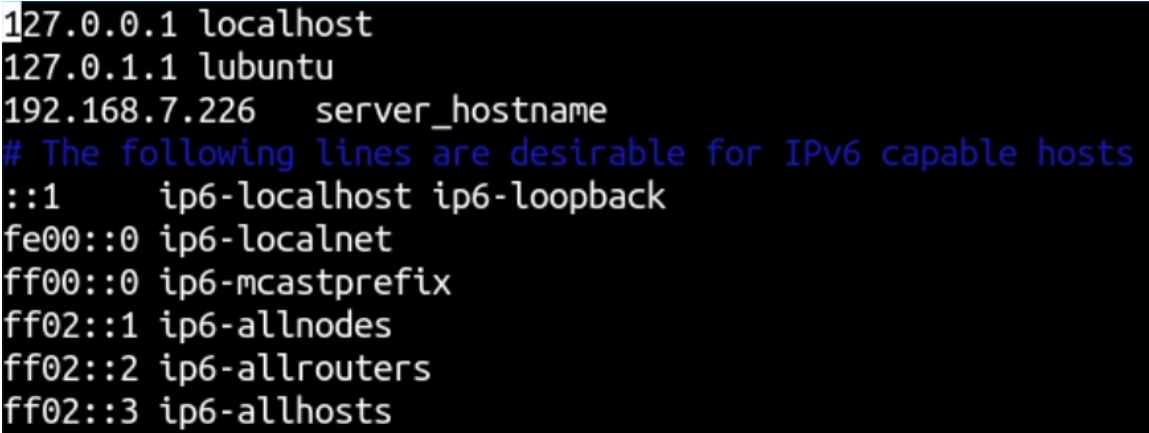

<span id="page-5-1"></span>Рисунок 1

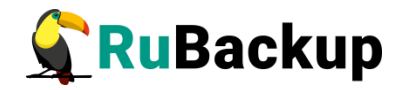

4. Выберите язык, сетевой интерфейс и инициируйте начало работы с RuBackup key.

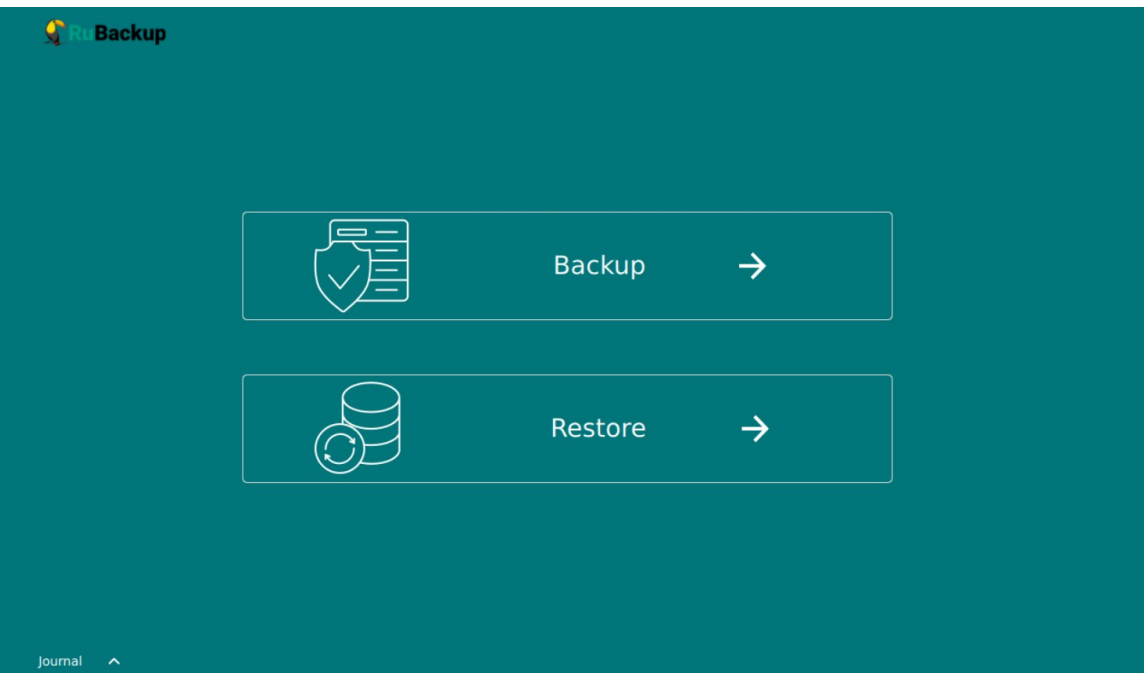

Откроется окно RuBackup key ([Рисунок 2](#page-6-0)).

<span id="page-6-0"></span>Рисунок 2

При необходимости просмотра логов, в левом нижнем углу нажмите кнопку «journal».

Внимание! Повторный запуск приложения осуществляется только через графический интерфейс.

5. Для создания спасательного образа нажмите кнопку «Backup».

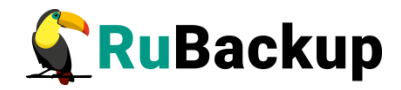

- 6. Выберите физический диск, на котором расположена операционная система, образ которой необходимо создать ([Рисунок 3](#page-7-0)).
- 7. При необходимости выберите тип защитного преобразования.

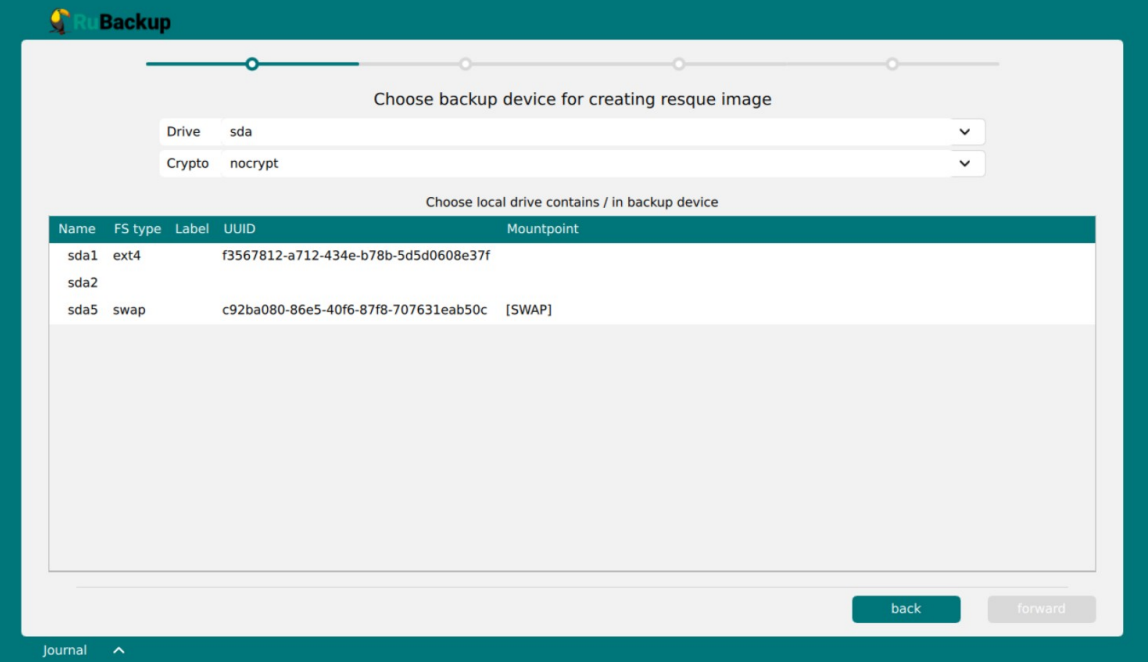

<span id="page-7-0"></span>Рисунок 3

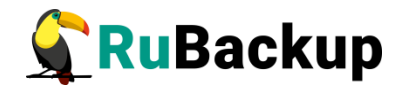

8. Выберите локальный диск, где расположен корень «/» операционной системы ([Рисунок 4](#page-8-0)).

*Примечание: Если выбрать не тот локальный диск (например, пустой или не содержащий корень операционной системы), Система отобразит сообщение с предупреждением.*

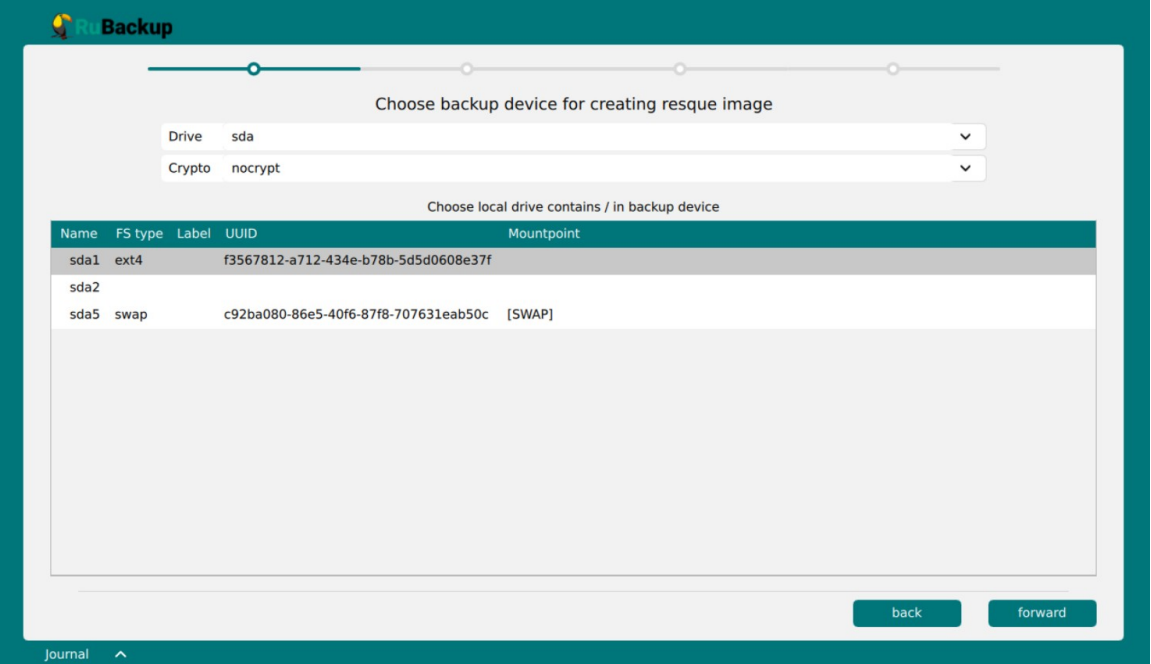

<span id="page-8-0"></span>Рисунок 4

9. Для перехода к следующему этапу нажмите кнопку «forward».

RuBackup key по fstab находит локальные диски, относящиеся к выбранной операционной системе.

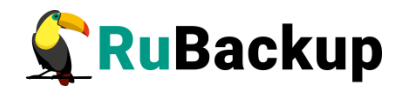

10. Среди предложенных локальных дисков выберите те, которые необходимо включить в спасательный образ, обязательно включая локальный диск, содержащий корень операционной системы [\(Рисунок](#page-9-0) 5).

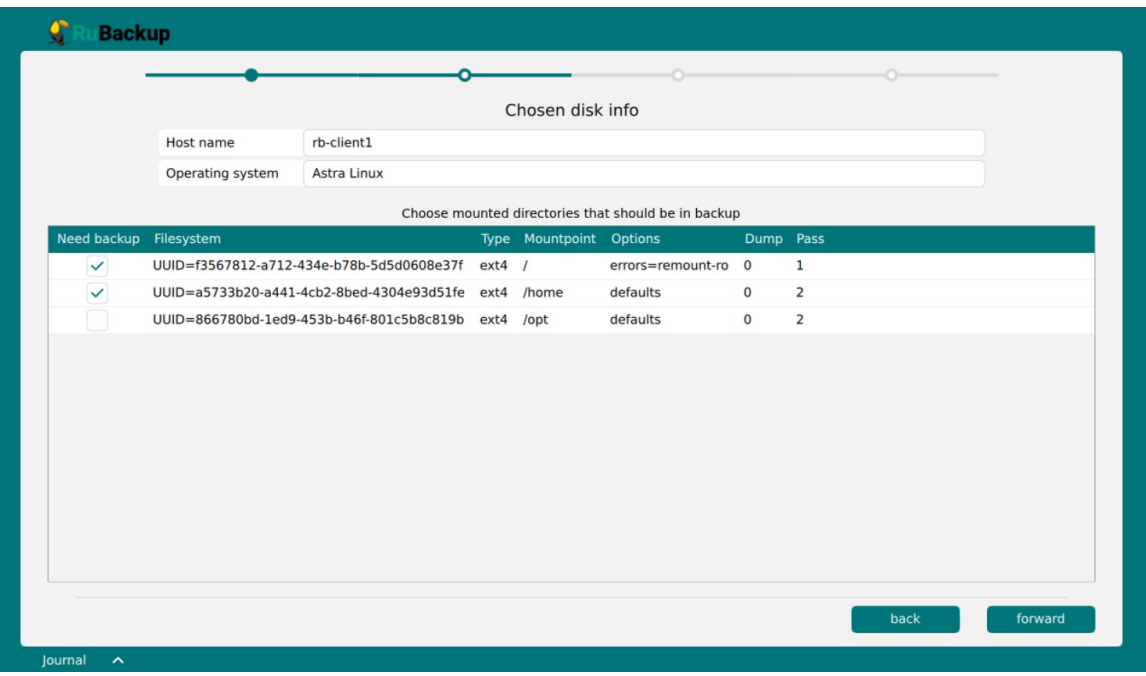

<span id="page-9-0"></span>Рисунок 5

11. Для перехода к следующему этапу нажмите кнопку «forward».

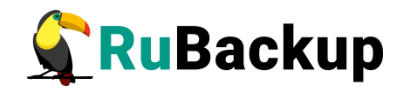

12.Подтвердите выбранные параметры и запустите создание спасательного образа, нажав кнопку «Create image» [\(Рисунок 6](#page-10-0)).

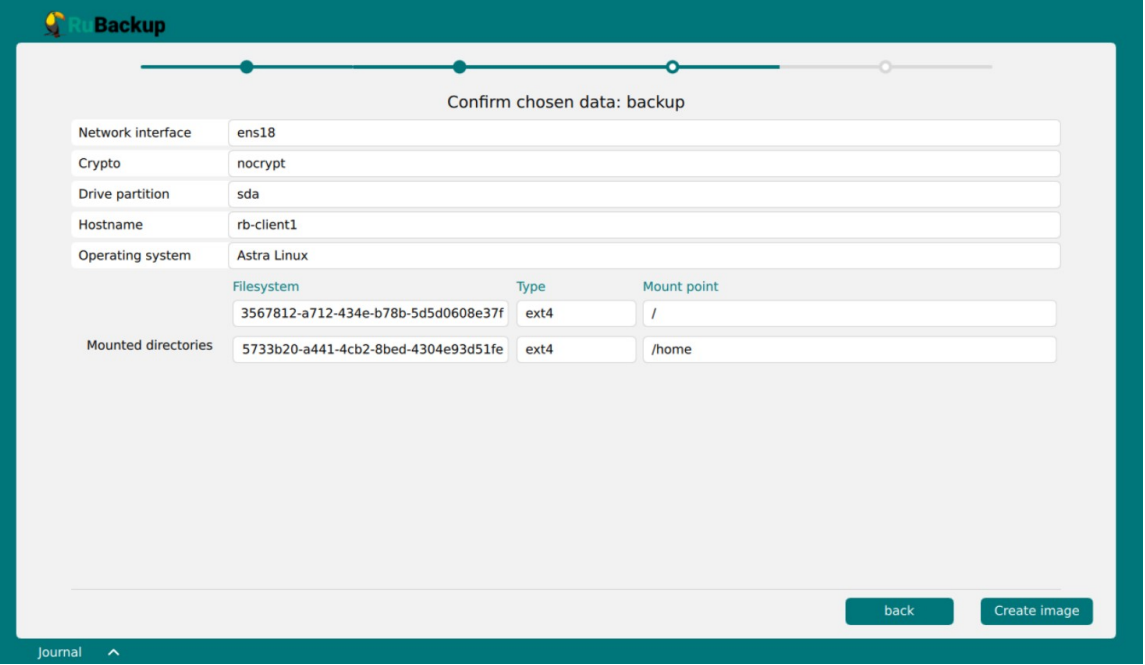

#### <span id="page-10-0"></span>Рисунок 6

13.После успешного создания спасательного образа для продолжения работы на хосте клиента необходимо его выключить и загрузиться со штатного диска.

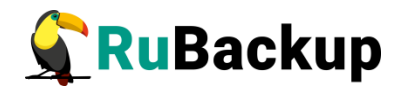

### <span id="page-11-2"></span>**Мониторинг процесса создания спасательного образа**

#### <span id="page-11-1"></span>**Мониторинг через RuBackup key**

Для отслеживания процесса создания спасательного образа через интерфейс RuBackup key откройте журнал в RuBackup key.

#### <span id="page-11-0"></span>**Мониторинг через RBM**

Для отслеживания процесса создания спасательного образа через интерфейс RBM выполните следующие шаги:

- 1. Аутентифицируйтесь в RBM;
- 2. Перейдите в раздел «Очередь задач»;
- 3. Найдите задачу по созданию спасательного образа;
- 4. Отслеживайте процесс создания спасательного образа.

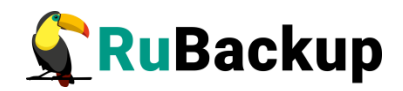

## <span id="page-12-0"></span>**Создание пароля для RuBackup key для восстановления системы с помощью спасательного образа**

Для создания пароля для RuBackup key выполните следующие шаги:

- 1. Аутентифицируйтесь в RBM под учетной записью Суперпользователя СРК;
- 2. Перейдите в раздел «Глобальная конфигурация»;
- 3. В подразделе «Ключ RuBackup» задайте пароль для RuBackup key для восстановления системы с помощью спасательного образа;
- 4. Примените изменения глобальной конфигурации.

*Примечание: Ключ RuBackup не имеет отношения к паролям от RBM или RBC, это пароль для RuBackup key.*

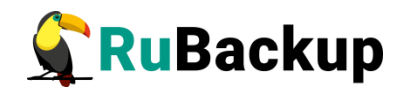

### <span id="page-13-0"></span>**Восстановление системы с помощью спасательного образа**

**Внимание! Перед восстановлением системы с помощью RuBackup key необходимо в глобальной конфигурации сервера задать ключ RuBackup, являющийся паролем RuBackup key.**

**Внимание! Только Суперпользователь СРК может инициировать восстановление системы с помощью спасательного образа, поскольку только ему известен пароль для RuBackup key.**

Для восстановления с помощью спасательного образа выполните следующие шаги:

- 1. Присоедините диск с загрузочным образом RuBackup key к хосту клиента.
- 2. Запустите загрузочный образ RuBackup key.
- 3. Добавьте запись о сервере RuBackup в /etc/hosts ([Рисунок 1\)](#page-5-1).
- 4. Выберите язык и сетевой интерфейс и инициируйте начало работы с RuBackup key.

Откроется окно RuBackup key.

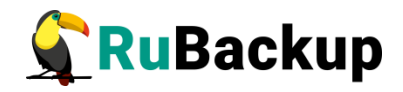

- 5. Для восстановления спасательного образа нажмите кнопку «Restore» [\(Рисунок 2\)](#page-6-0).
- 6. Введите адрес основного сервера RuBackup, порты, пароль от RuBackup key и инициируйте подключение, нажав кнопку «Connect» [\(Рисунок 7\)](#page-14-0).

*Примечание: может потребоваться ручной запуск сервиса rubackup-client. Rubackup-client запускается в режиме Restore, если выполнены два условия: 1) PRETTY\_NAME=«RuBackup key» в файле /etc/os-release; 2) отсутствует конфигурационный файл в /opt/rubackup/etc/.*

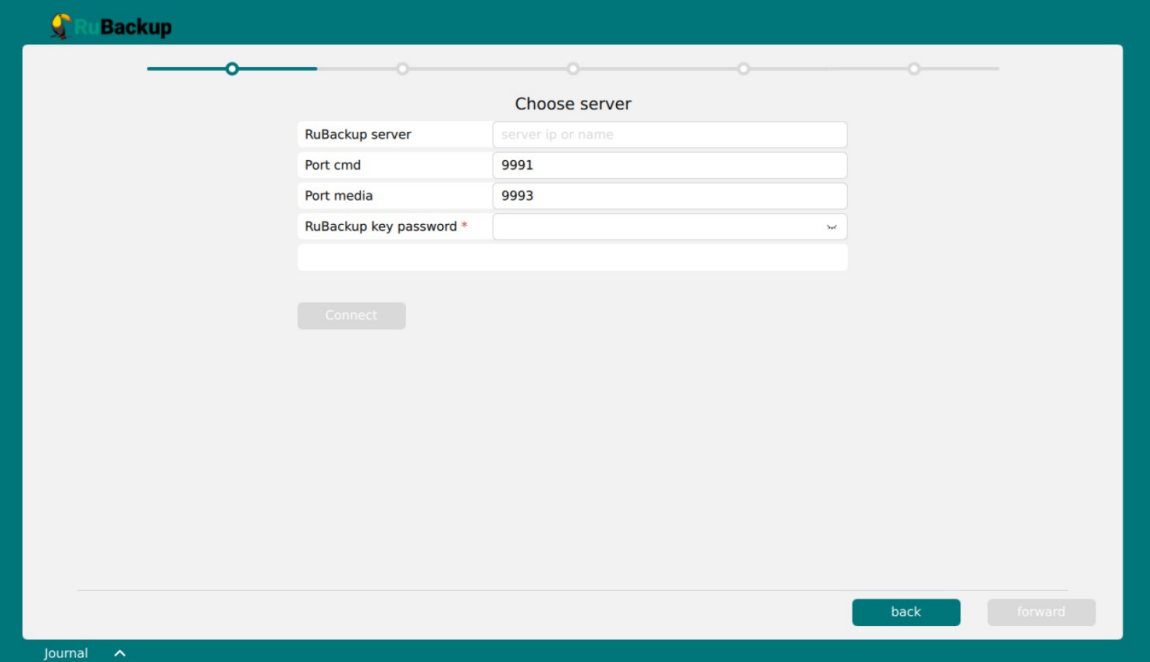

<span id="page-14-0"></span>Рисунок 7

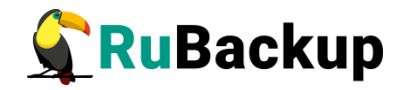

7. Перейдите в RBM [\(Рисунок 8](#page-15-0)) и авторизуйте появившегося клиента rubackup-rescue на странице «Неавторизованные клиенты» [\(Рисунок](#page-16-0) 9).

<span id="page-15-0"></span>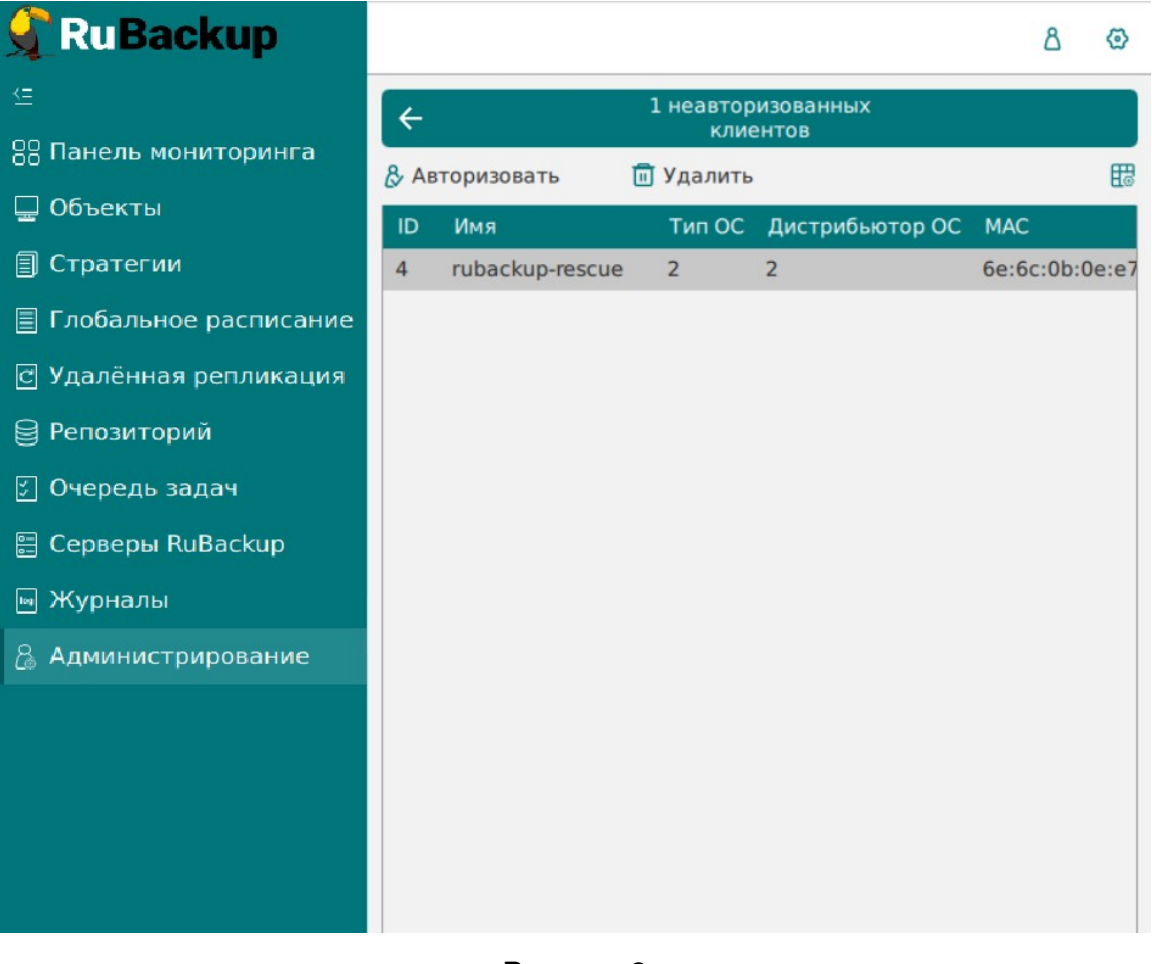

Рисунок 8

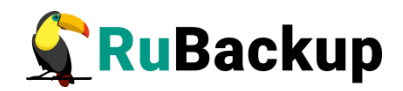

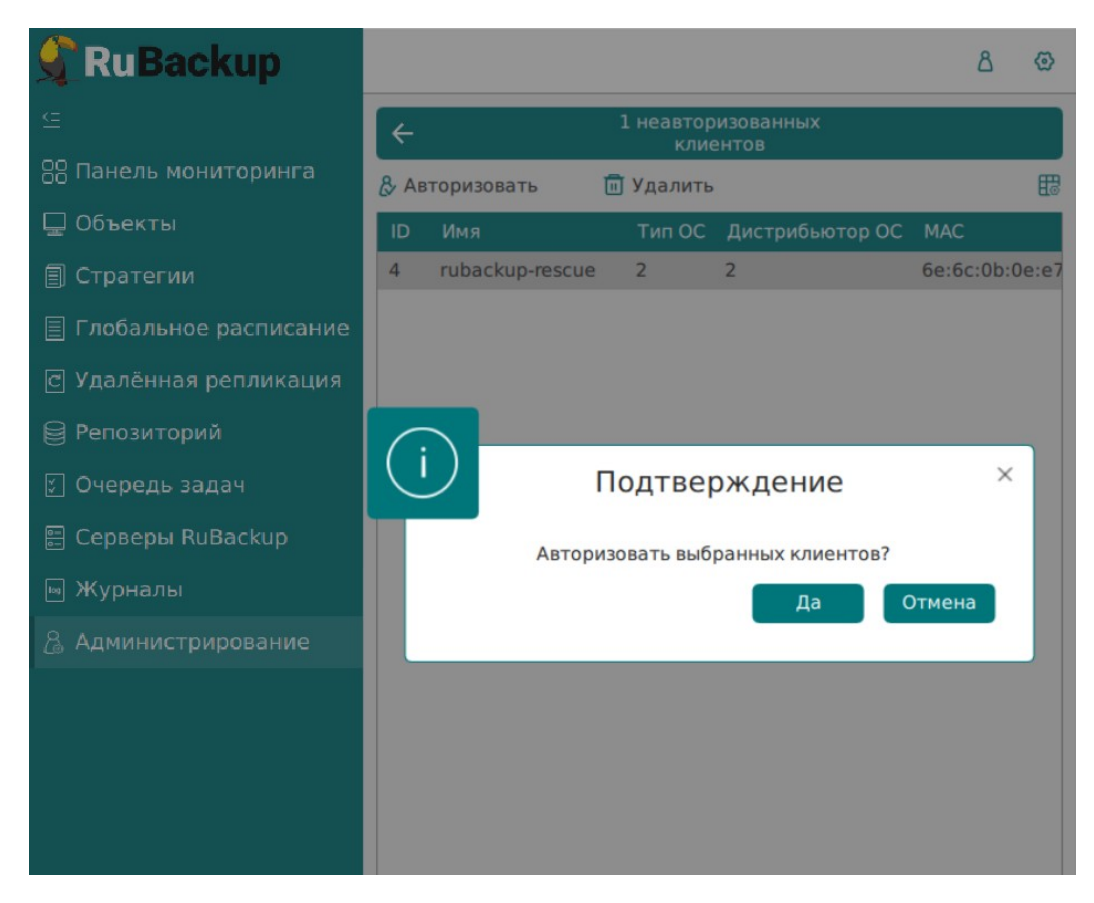

<span id="page-16-0"></span>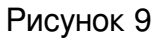

8. В RuBackup key выберите клиента, резервную копию которого необходимо восстановить, и спасательный образ, принадлежащий данному Клиенту и нажмите кнопку «forward» [\(Рисунок 10\)](#page-16-1).

| Available backups |          |                        |      |                              |              |                |                   |                    |  |
|-------------------|----------|------------------------|------|------------------------------|--------------|----------------|-------------------|--------------------|--|
|                   |          | <b>Client hostname</b> |      | rb-client1{0f1a5e7a9b356aec} |              |                |                   | $\check{~}$        |  |
|                   |          |                        |      |                              |              |                |                   |                    |  |
| id                | Resource | Backup type            | Pool | archiveSize                  | snapshotSize | cryptAlgorithm | isDigitallySigned | verificationStatus |  |
| 13                | /dev/sda | full                   |      | Default 6368488629           | 37428403     | nocrypt        | no                | Not Verified       |  |
|                   |          |                        |      |                              |              |                |                   |                    |  |
|                   |          |                        |      |                              |              |                |                   |                    |  |
|                   |          |                        |      |                              |              |                |                   |                    |  |
|                   |          |                        |      |                              |              |                |                   |                    |  |
|                   |          |                        |      |                              |              |                |                   |                    |  |
|                   |          |                        |      |                              |              |                |                   |                    |  |
|                   |          |                        |      |                              |              |                |                   |                    |  |
|                   |          |                        |      |                              |              |                |                   |                    |  |
|                   |          |                        |      |                              |              |                |                   |                    |  |
|                   |          |                        |      |                              |              |                |                   |                    |  |
|                   |          |                        |      |                              |              |                |                   |                    |  |
|                   |          |                        |      |                              |              |                |                   |                    |  |
|                   |          |                        |      |                              |              |                |                   |                    |  |

<span id="page-16-1"></span>Рисунок 10

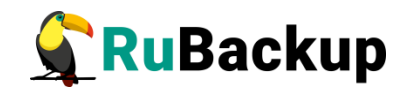

- 9. Выберите жесткий диск, на который будет восстановлен спасательный образ. Если спасательный образ был создан с использованием защитного преобразования добавьте ключ для расшифровки спасательного образа, нажав на кнопку «input crypt key» ([Рисунок 11\)](#page-17-0).
- 10.При необходимости использовать DRP (план аварийного восстановления) нажмите кнопку «Tune DRP». Сценарий с использованием DRP описан в разделе [Восстановление системы с](#page-19-0) [использованием плана аварийного восстановления \(DRP\).](#page-19-0)
- 11.Введите пароль клиента RuBackup, который был выбран в пункте 9 и нажмите кнопку «forward».

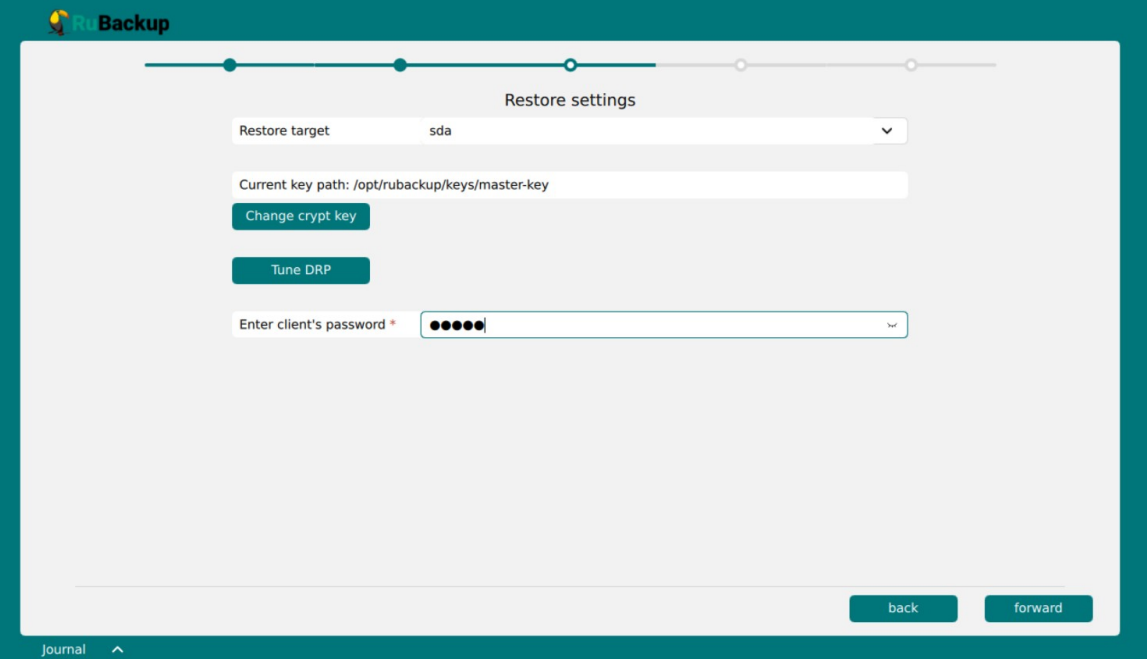

<span id="page-17-0"></span>Рисунок 11

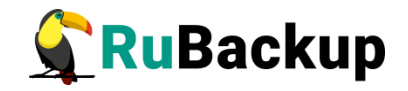

12.Проверьте введенные данные и нажмите кнопку «Restore» (Рисунок [12](#page-18-0)).

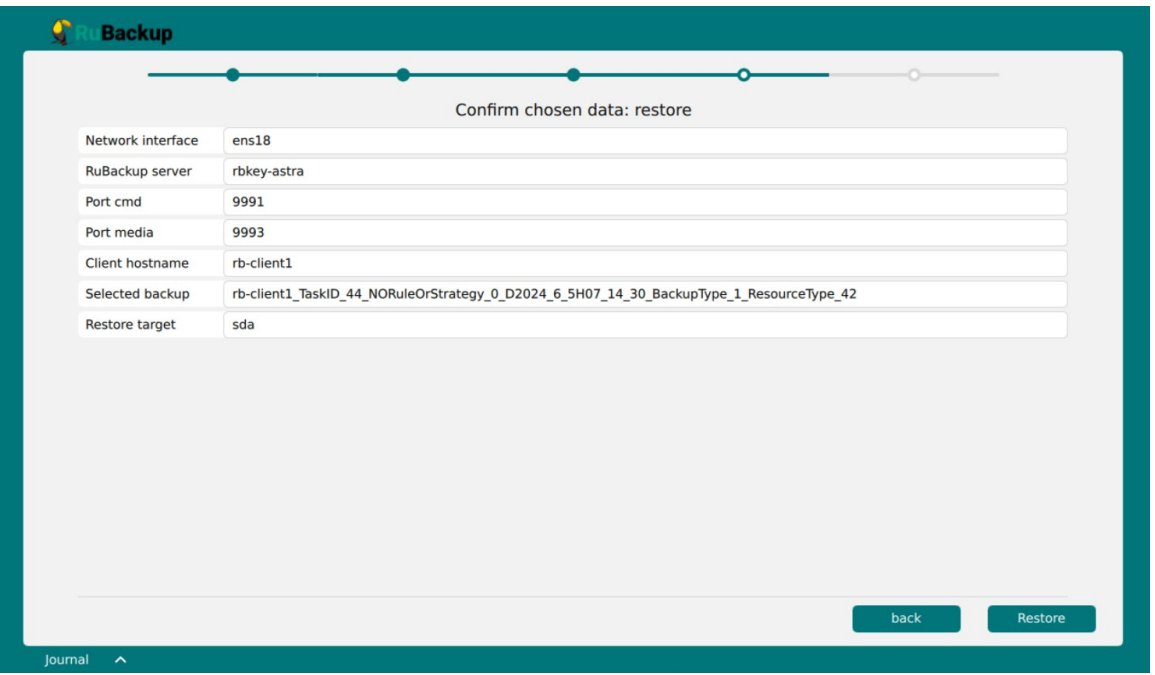

<span id="page-18-0"></span>Рисунок 12

- 13. Дождитесь восстановления системы с помощью спасательного образа RuBackup key.
- 14.После успешного восстановления спасательного образа для продолжения работы на хосте клиента нужно его выключить и загрузиться со штатного диска.

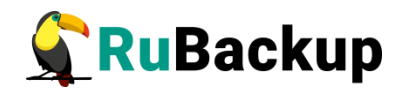

## <span id="page-19-0"></span>**Восстановление системы с использованием плана аварийного восстановления (DRP)**

Для восстановления системы с использованием плана аварийного восстановления (DRP) выполните следующие шаги:

1. При выборе параметров восстановления в окне выбора жёсткого диска, на который будет восстановлен спасательный образ, нажмите кнопку «Tune DRP» для настройки восстановления через план аварийного восстановления [\(Рисунок 13\)](#page-19-1).

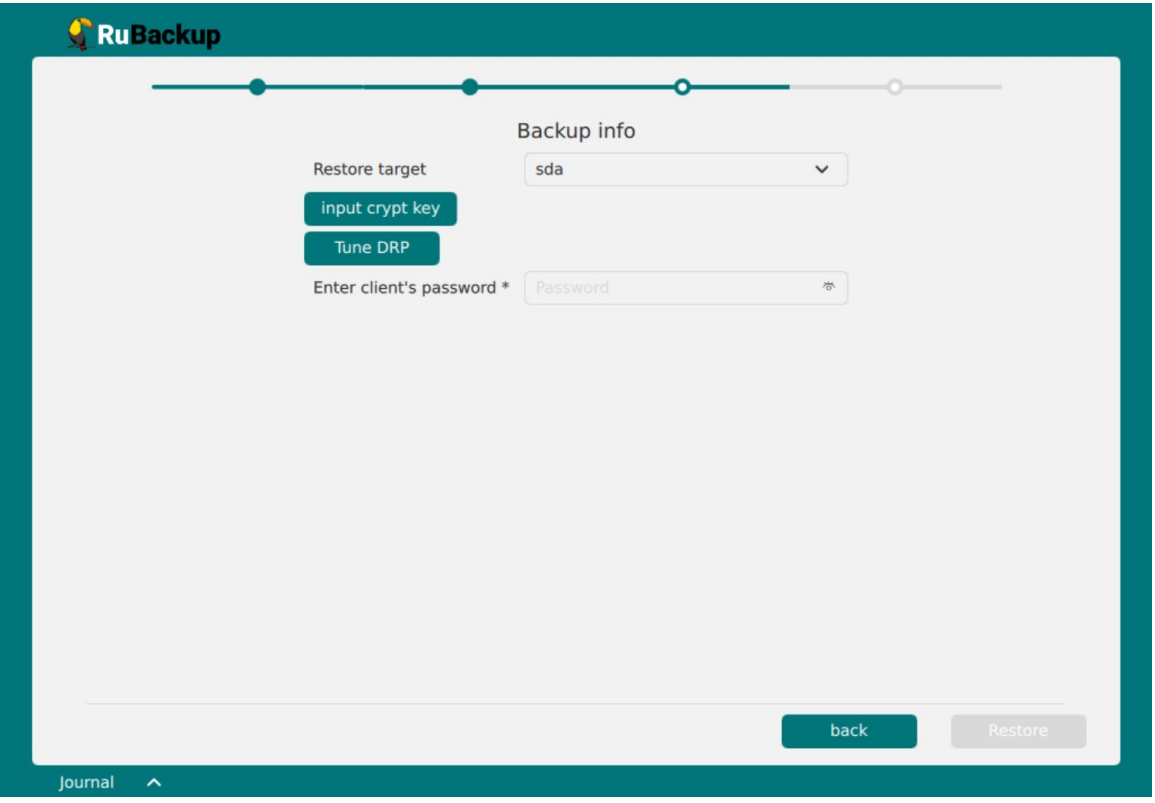

<span id="page-19-1"></span>Рисунок 13

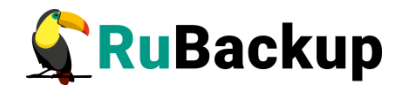

2. В открывшемся окне выберите необходимый план аварийного восстановления и резервные копии, которые необходимо восстановить [\(Рисунок 14](#page-20-0)).

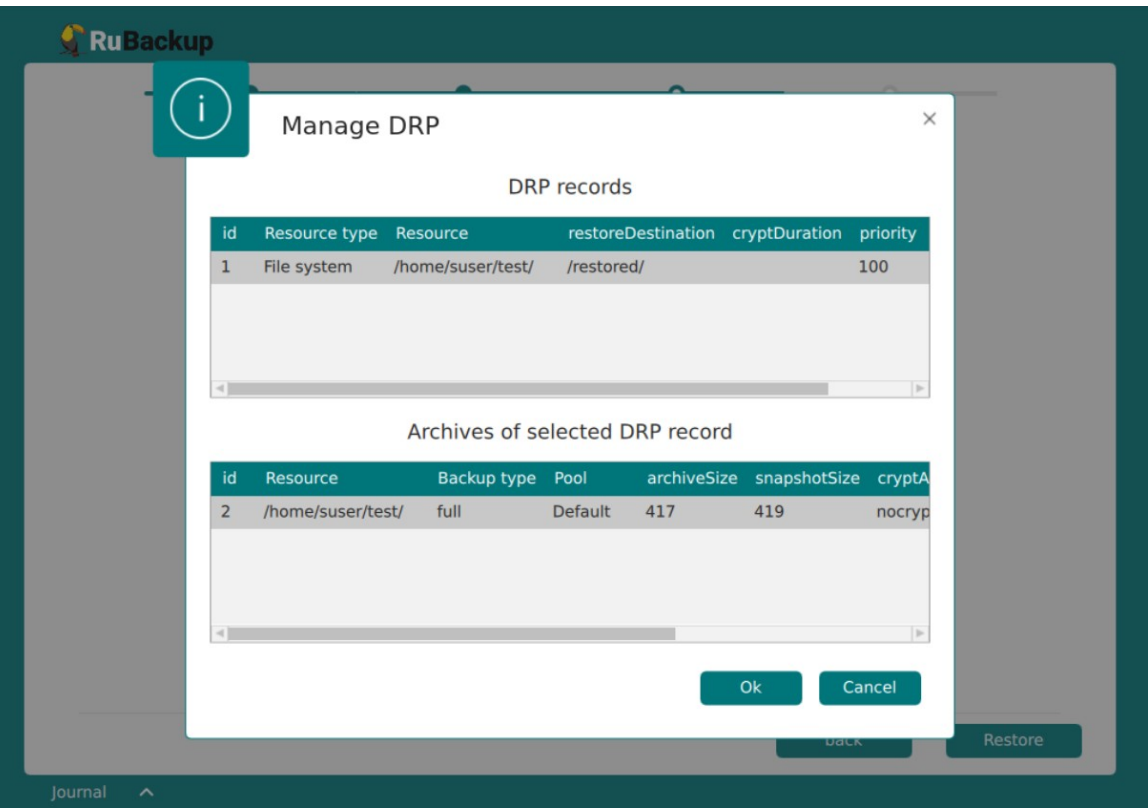

<span id="page-20-0"></span>Рисунок 14

- 3. После применения данной настройки необходимо продолжить процесс восстановления спасательного образа по инструкции (см. раздел [Восстановление системы с помощью спасательного образа](#page-13-0)).
- 4. После восстановления спасательного образа, в очереди задач менеджера администратора RBM появятся задачи в статусе «New», созданные в соответствии с заданным DRP.
- 5. Перезагрузите хост с диска, на котором было произведено восстановление спасательного образа.
- 6. В момент, когда клиентский процесс будет запущен на восстановленном хосте, задачи во вкладке «Очередь задач», связанные с этим клиентом, начнут выполняться.

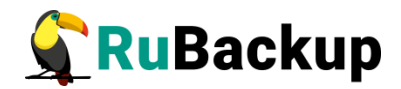

### <span id="page-21-1"></span>**Мониторинг процесса восстановления системы с помощью спасательного образа**

#### <span id="page-21-0"></span>**Мониторинг через RuBackup key**

Для отслеживания процесса восстановления с помощью спасательного образа через интерфейс RuBackup key откройте журнал в RuBackup key.

#### <span id="page-21-2"></span>**Мониторинг через RBM**

Для отслеживания процесса создания спасательного образа через интерфейс RBM выполните следующие шаги:

- 1. Аутентифицируйтесь в RBM.
- 2. Перейдите в раздел «Очередь задач».
- 3. Найдите задачу по по восстановлению системы.
- 4. Отслеживайте процесс восстановления.